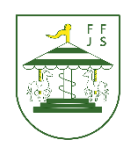

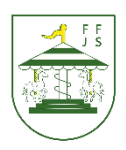

Getting started.

Your child was provided with a secure login (an email address) and password

1. Click on the Google Chrome browser icon

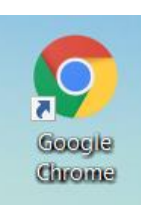

2. Type 'google drive' into your web address bar.

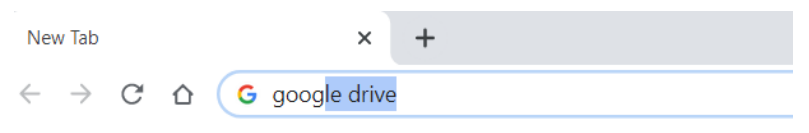

3. Click on the 'sign in' button

More results from google.com »

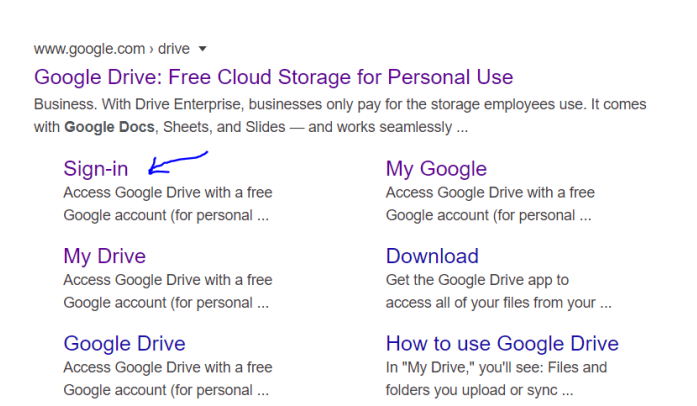

4. Type the email address that was sent home in your child's home learning pack. The email address will have a number, your child's name and the first letter of their surname, followed by @fairfield.herts.sch.uk. For example 16samg@fairfield.herts.sch.uk

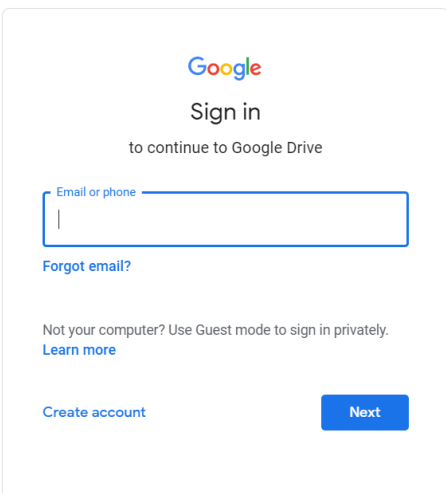

5. You will then need to type in the password that you were given. If you are logging in for the first time you will need to type it allout . If you are logging onto a computer or device used by others your may need to "switch" account.

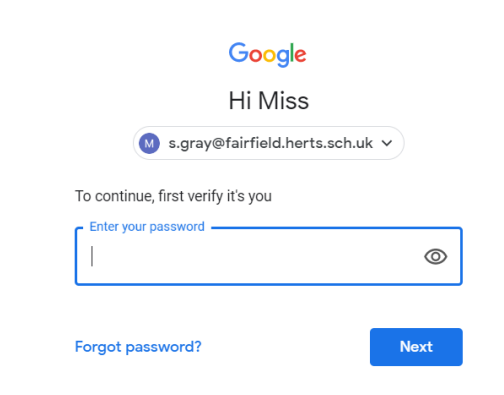

6. Click on the 9 squares icon in the top right hand corner to see the Google Suite of Products

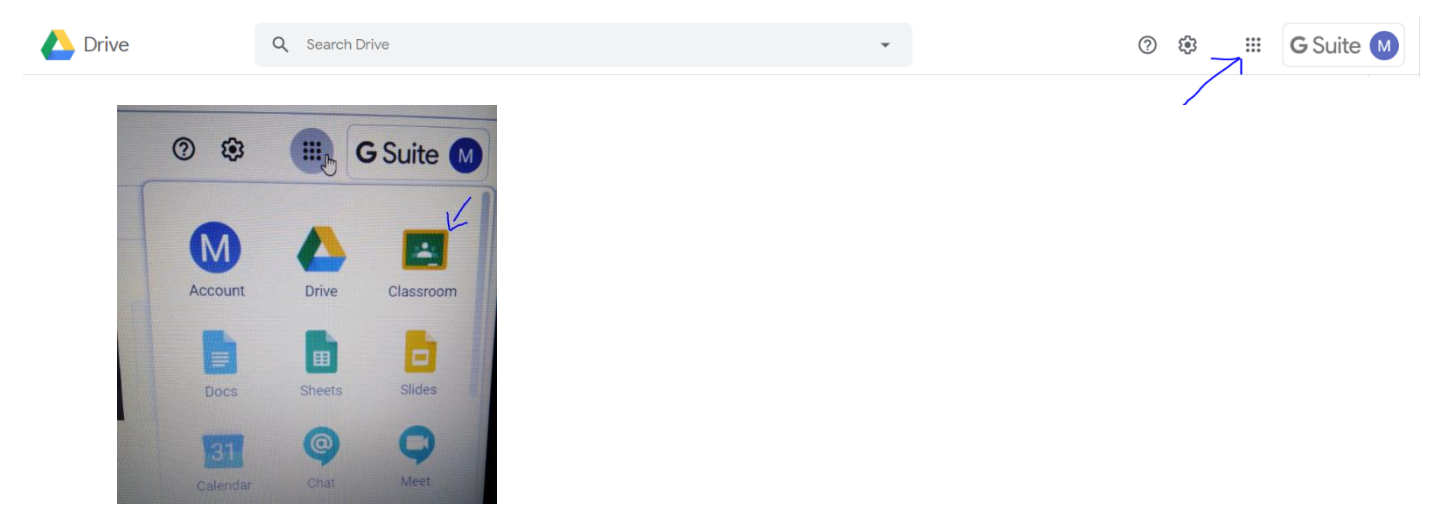

7. Click on the 'join' button on the icon of your class.

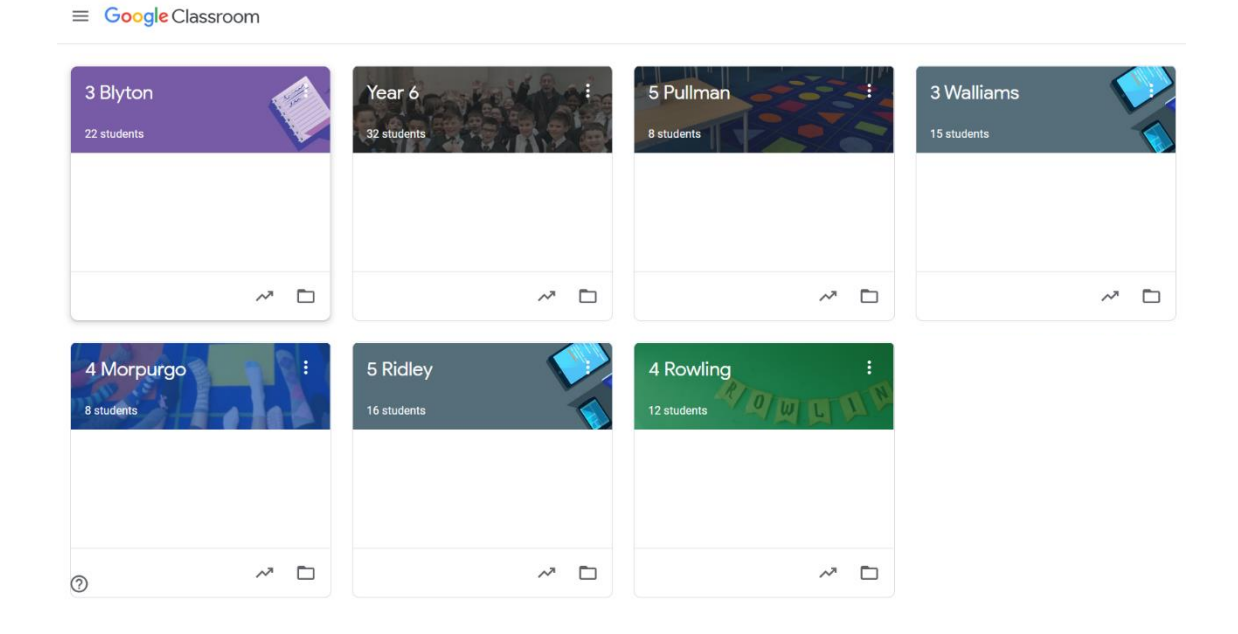

8. Once you have accessed the classroom you will be able to click on the Stream for live lesson codes and the classwork to access resources.

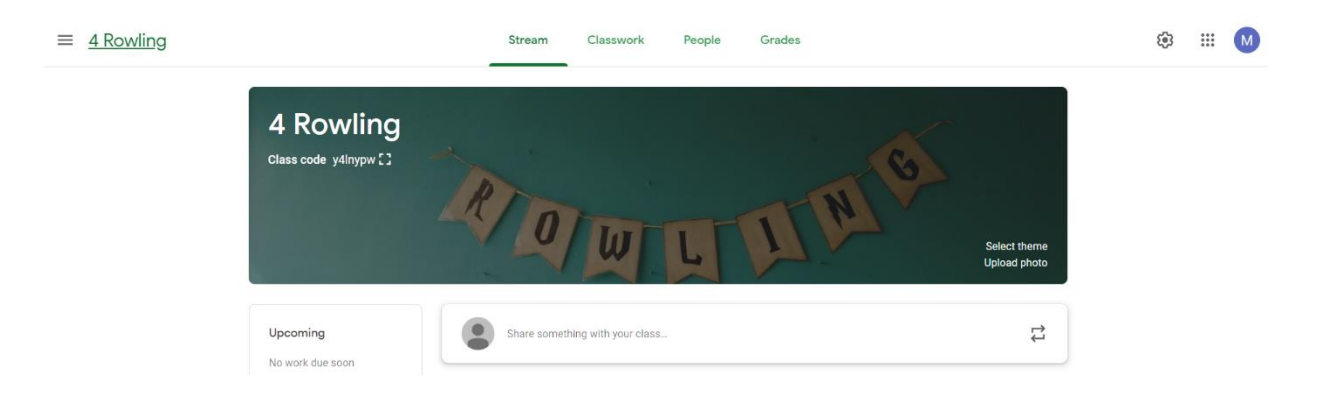